# Manuel d'utilisateur

# **Corona Tracing System – PCR Prescription validation**

# **Contents**

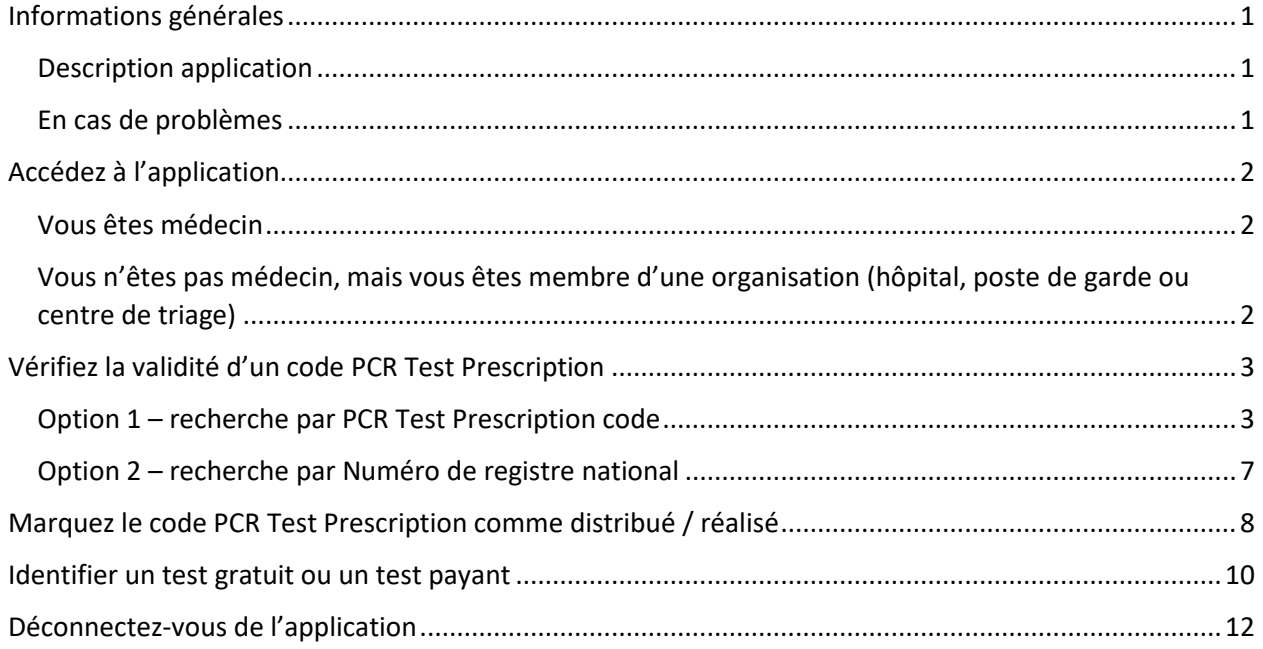

# <span id="page-0-0"></span>Informations générales

## <span id="page-0-1"></span>Description application

PCR Prescription validation est une application Web dédiée à la vérification du code, délivré par le Centre de Contact au citoyen concerné, de la prescription prioritaire pour un PCR test. L'application est accessible après authentification.

## <span id="page-0-2"></span>En cas de problèmes

En cas de problèmes rencontrés avec l'application PCR Prescription validation ou l'authentification, veuillez contacter le Contact center eHealth :

- n° tél: 02/788 51 55
- formulaire de contact : <https://www.ehealth.fgov.be/ehealthplatform/fr/contact>

# <span id="page-1-0"></span>Accédez à l'application

### <span id="page-1-1"></span>Vous êtes médecin

#### **1. Connectez-vous à l'application**

Rendez-vous sur le portail Tracing against Corona en cliquant sur le lien suivant :

<https://www.corona-tracking.info/infos-pour-centres-de-tri/?lang=fr>

Le lien vers l'application se situe sur la page.

Cliquez sur le lien.

Munissez-vous de votre carte d'identité eID / itsme.

Suivez les étapes de connexion à l'écran.

## <span id="page-1-2"></span>Vous n'êtes pas médecin, mais vous êtes membre d'une organisation (hôpital, poste de garde ou centre de triage)

#### **1. Attribution des droits d'accès à l'application**

Avant de pouvoir utiliser l'application, le gestionnaire local de votre organisation doit vous donner accès à l'application.

Si vous avez déjà reçu l'accès, veuillez passer à l'étape b.

Si vous n'avez pas reçu l'accès, veuillez-vous adresser à votre gestionnaire local.

Un manuel utilisateur (PCR Test Prescription - Manuel RAE) lui est destiné pour le guider dans la création de votre accès. Celui-ci est disponible sur : <https://www.corona-tracking.info/infos-pour-centres-de-tri/?lang=fr>

#### **Connectez-vous à l'application**

Rendez-vous sur le portail Tracing against Corona en cliquant sur le lien suivant :

<https://www.corona-tracking.info/infos-pour-centres-de-tri/?lang=fr>

Le lien vers l'application se situe sur la page.

Cliquez sur le lien.

Munissez-vous de votre carte d'identité eID / itsme.

Suivez les étapes de connexion à l'écran.

# <span id="page-2-0"></span>Vérifiez la validité d'un code PCR Test Prescription

Après authentification, vous pouvez désormais vérifier si le patient possède un code PCR Test Prescription valide.

Si le patient est en possession de son code et vous le présente, suivez l'option de recherche 1.

Si le patient se trouve dans l'incapacité de présenter un code PCR Test Prescription ou si le code n'a pas été retrouvé, vous pouvez rechercher les codes lui ayant été attribués via son numéro de registre national. Veuillez suivre l'option de recherche 2.

### <span id="page-2-1"></span>Option 1 – recherche par PCR Test Prescription code

1) Introduisez le code PCR Test Prescription dans le champ "Code prescription". Le code est composé de 16 caractères, par exemple :

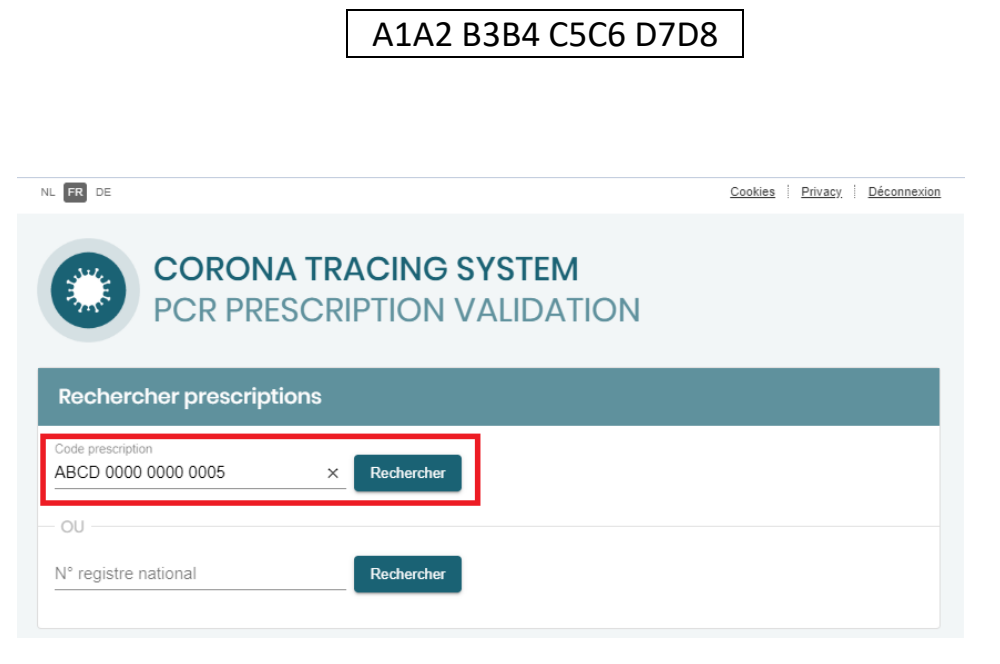

- 2) Cliquez ensuite sur le bouton "Rechercher" afin de lancer la vérification
- 3) S'il s'agit d'un code CONNU dont le test n'a PAS été DISTRIBUÉ/REALISÉ, l'application affichera les données liées au code.
	- Code prescription
	- Nom du patient
	- N° registre national du patient
- N° de téléphone du patient
- La date de création du code par le Centre de Contact
- La validité

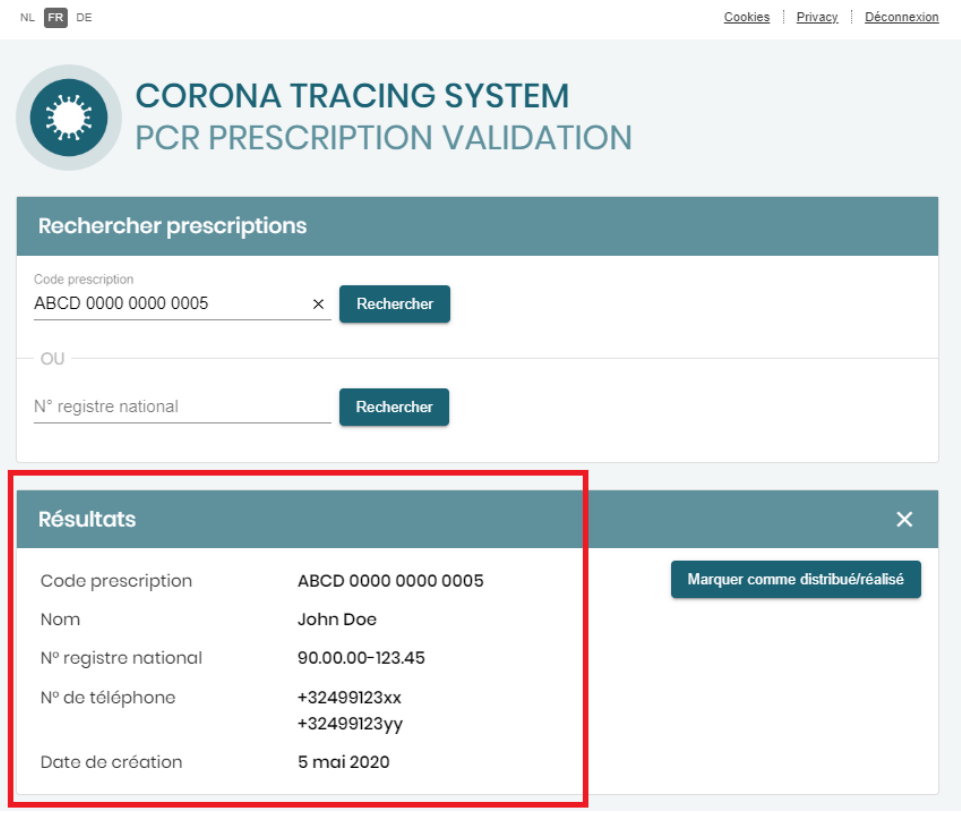

**Le patient s'est bien vu prescrire le test PCR.** 

4) S'il s'agit d'un code CONNU dont le test a DÉJÀ été DISTRIBUÉ/REALISÉ, la notification suivante s'affichera à l'écran pour vous en informer :

# **CORONA TRACING SYSTEM** PCR PRESCRIPTION VALIDATION

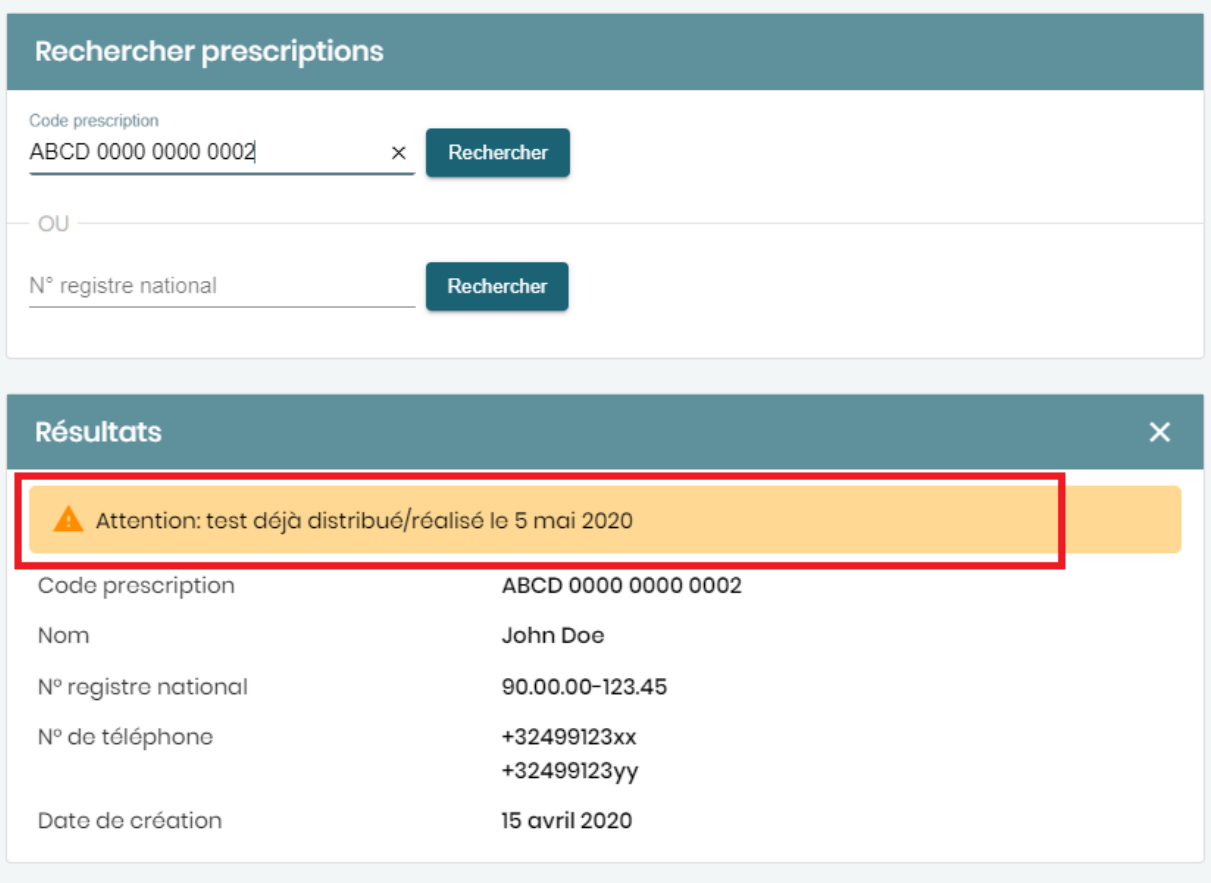

**Le patient s'est bien vu prescrire le test PCR, mais l'a déjà utilisé. Vous avez la possibilité de rechercher si d'autres codes non-utilisés lui ont été attribués via la recherche sur son numéro de registre national (option de recherche 2).** 

5) S'il s'agit d'un code CONNU dont le test n'a PAS été DISTRIBUÉ/REALISÉ mais que la date du jour n'est pas dans la période de validité, l'application affichera la période de validité en rouge :

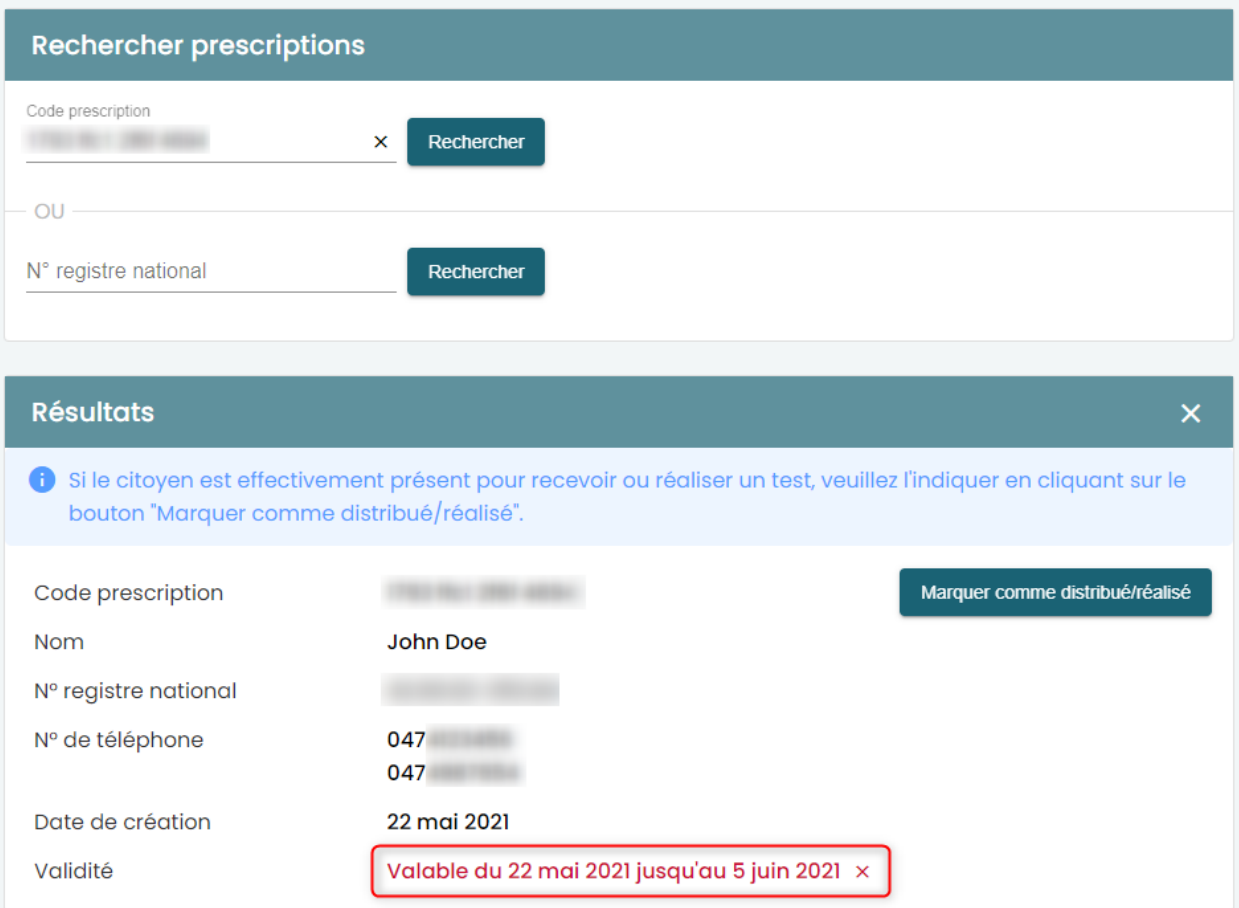

**Le patient s'est bien vu prescrire le test PCR, mais le code ne peut pas être utilisé. Certains codes demandent d'attendre quelques jours avant de pouvoir être utilisés.**

6) S'il ne s'agit PAS d'un code connu, l'application affichera qu'il n'y a pas de résultats retrouvés.

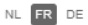

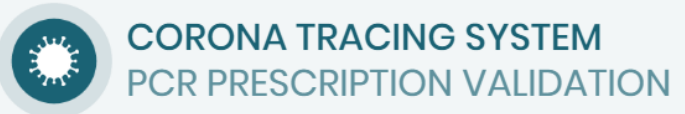

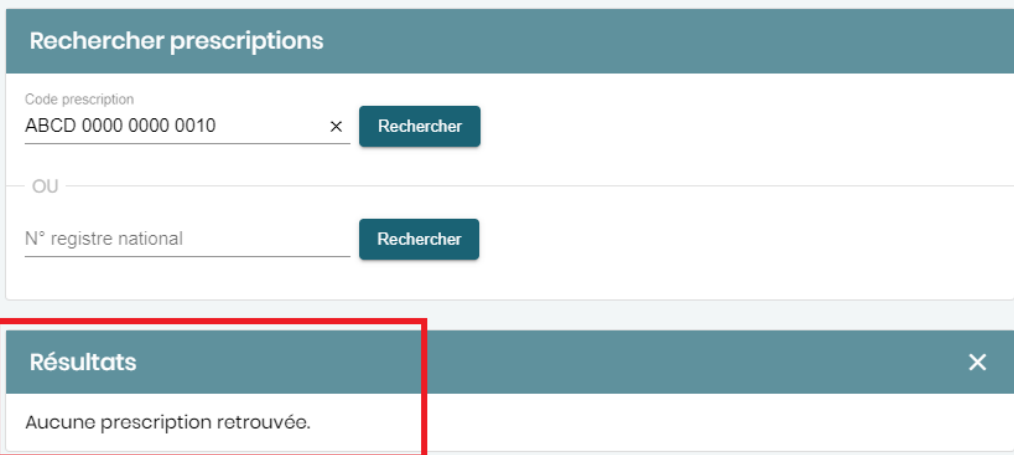

 **Veuillez essayer la recherche via le numéro de registre national du patient (option de recherche 2).** 

**Ou le patient ne s'est manifestement pas vu prescrire le test PCR.**

### <span id="page-6-0"></span>Option 2 – recherche par Numéro de registre national

1) Introduisez le numéro de registre national dans le champ "N° registre national". Le numéro est composé de 11 caractères, par exemple :

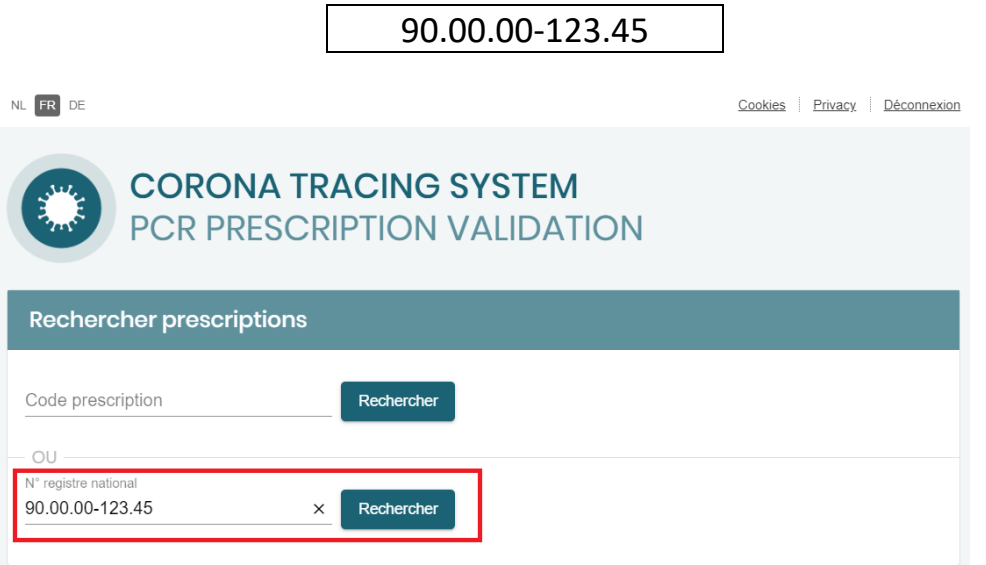

- 2) Cliquez ensuite sur le bouton "Rechercher" afin de lancer la vérification
- 3) L'application affichera le(s) codes PCR Test prescription lui ayant été attribué, incluant à chaque fois les données liées au code :
	- La notification suivante s'affichera si le code a déjà été utilisé : A Attention: test déjà distribué/réalisé le 5 mai 2020
	- Code prescription
	- Nom du patient
	- N° registre national du patient
	- N° de téléphone du patient
	- La date de création du code par le Centre de Contact

Vous pouvez ainsi vérifier si le patient possède encore un code non-utilisé.

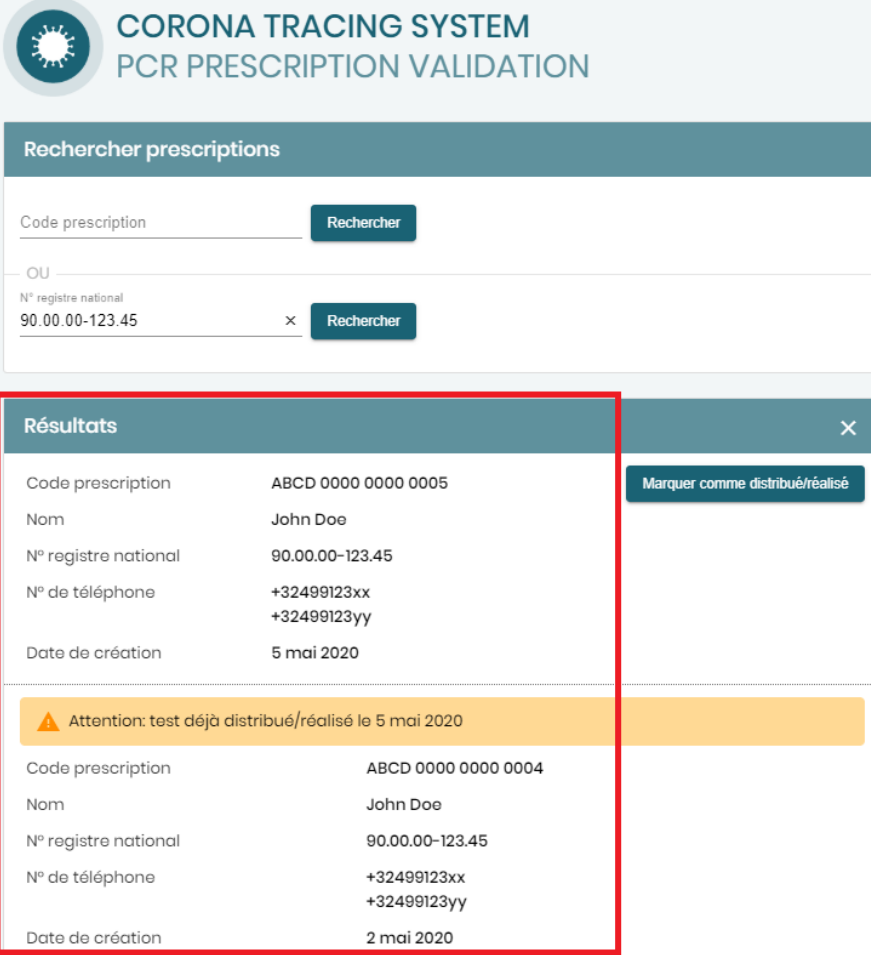

<span id="page-7-0"></span>Marquez le code PCR Test Prescription comme distribué / réalisé

Après avoir retrouvé un code PCR Test Prescription, vous avez la possibilité d'indiquer que le test a été distribué ou réalisé. Pour ce faire, veuillez cliquer sur le bouton prévu à cet effet :

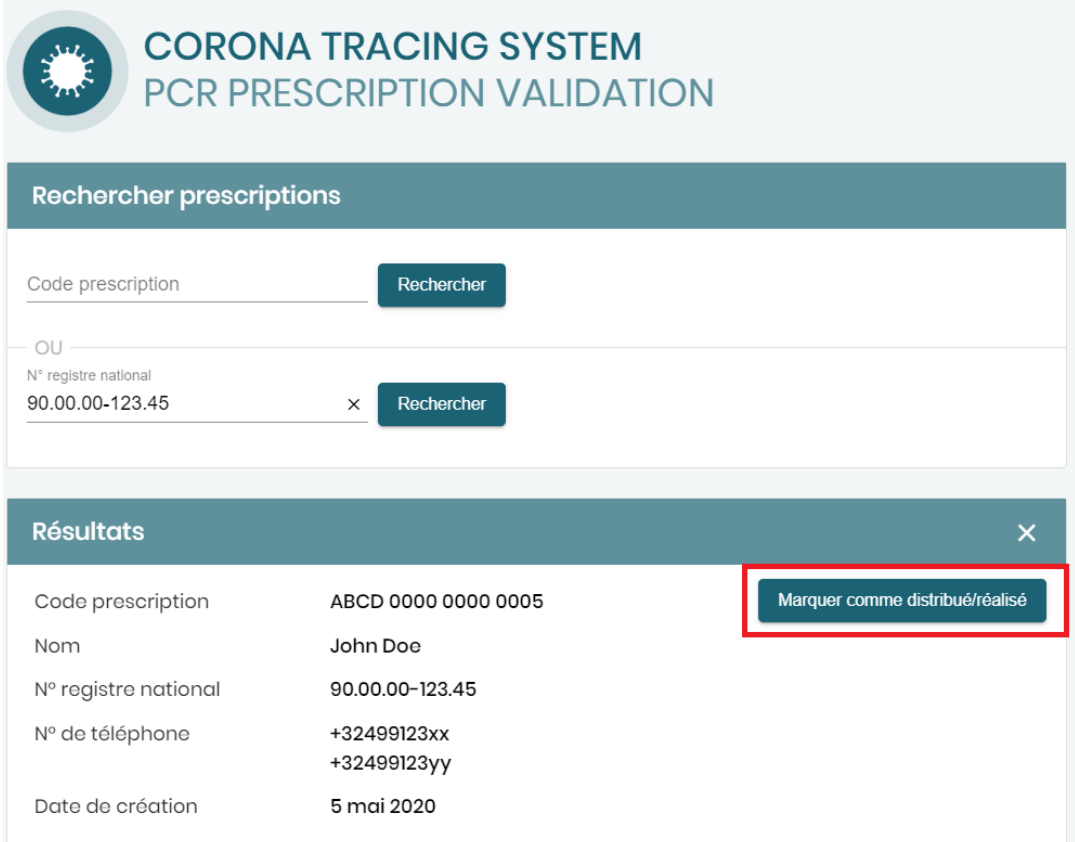

Le système vous informera que l'action a bien été effectuée :

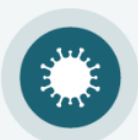

# **CORONA TRACING SYSTEM** PCR PRESCRIPTION VALIDATION

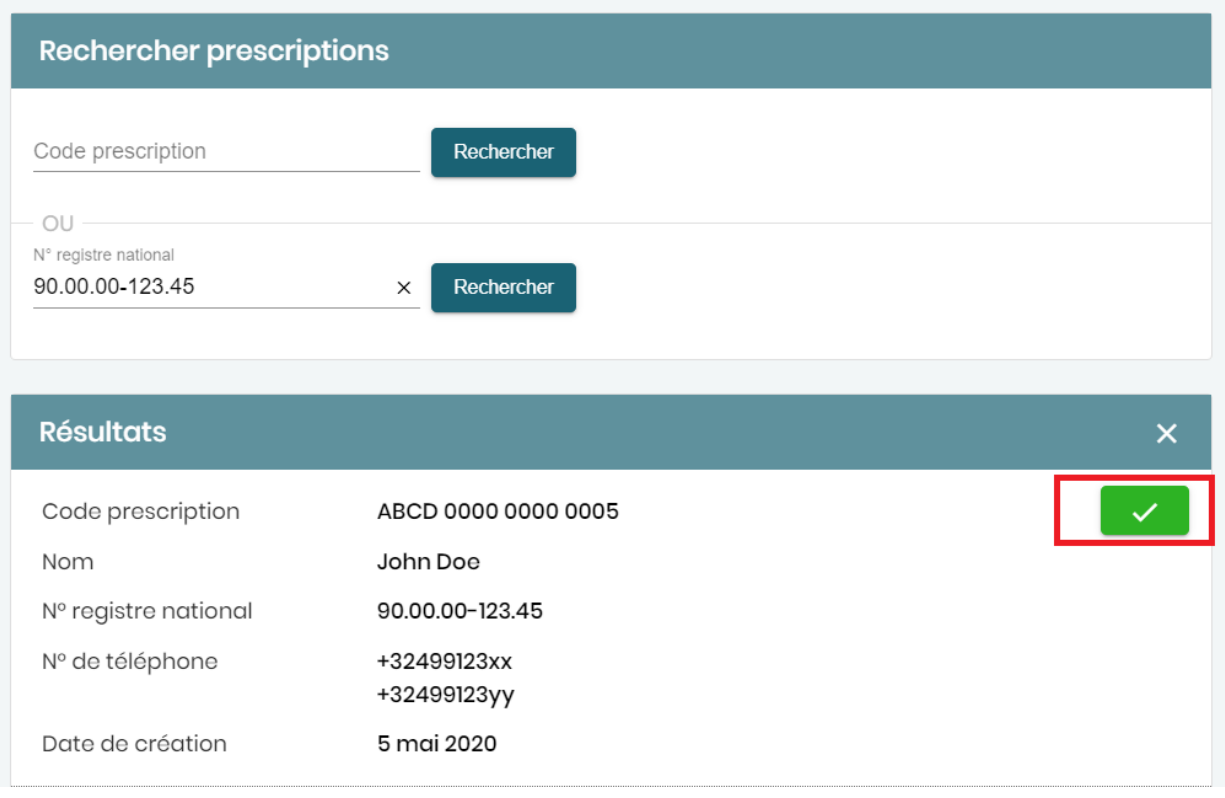

# <span id="page-9-0"></span>Identifier un test gratuit ou un test payant

Les tests à réaliser pour les départs à l'étrangers ou la participation à des événements peuvent être gratuit ou payant. L'application indique alors l'information.

## Pour un test gratuit

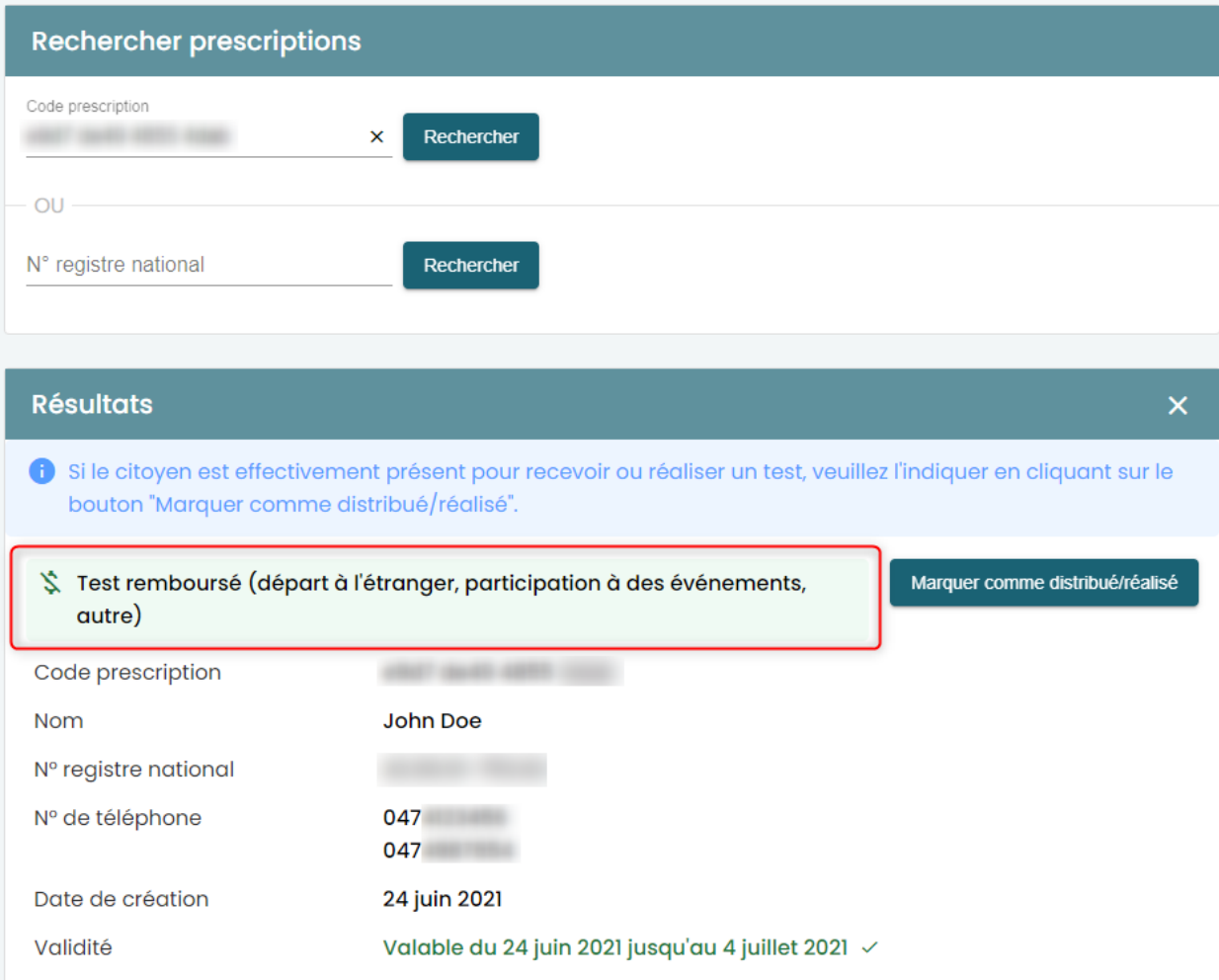

## Pour un test payant

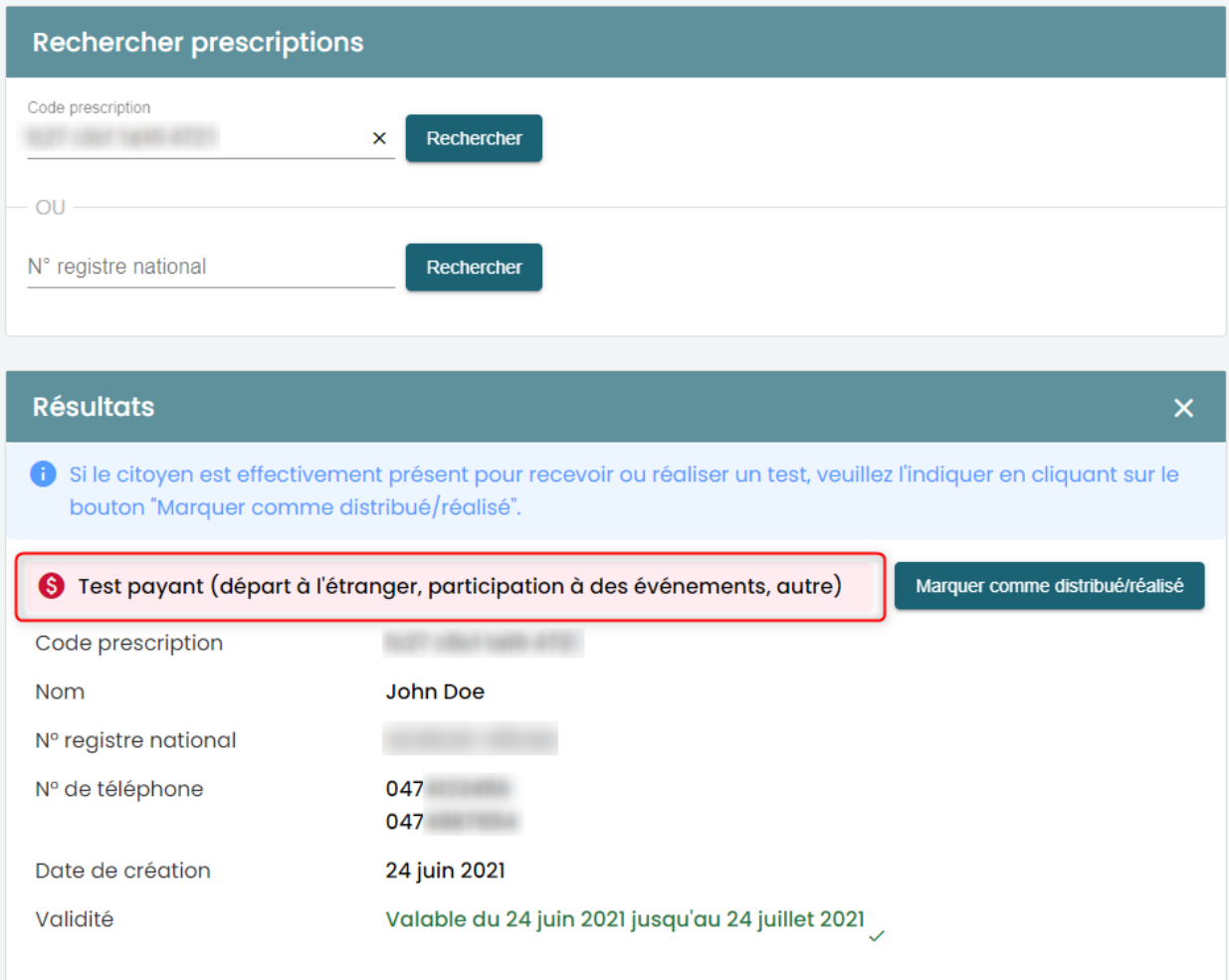

# <span id="page-11-0"></span>Déconnectez-vous de l'application

Pour vous déconnecter de l'application, cliquez sur le bouton "Déconnexion" en haut de l'écran :

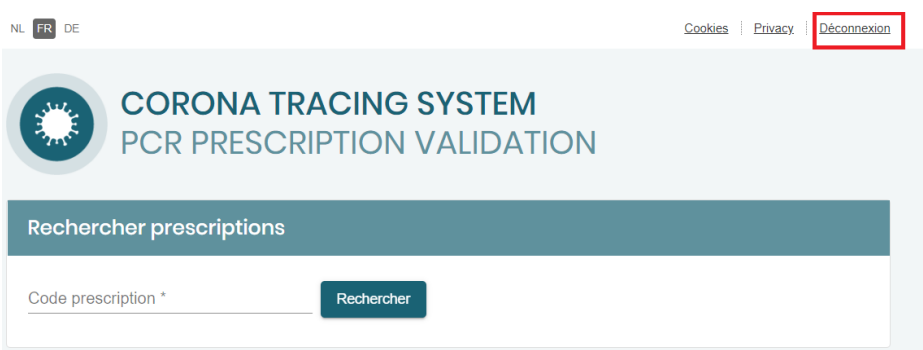